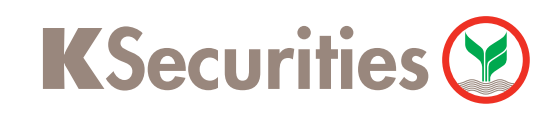

## ผานเว็บไซต KS TRADE การแลกเปลี่ยนสกุลเง�นตางประเทศ

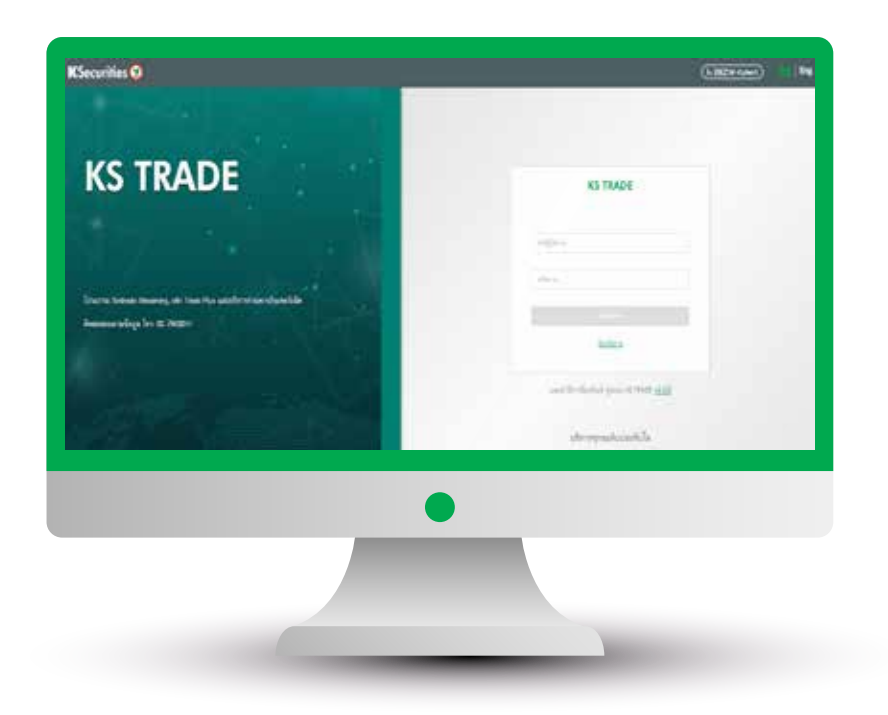

ี $\bigcirc$ ิ เข้าสู่ระบบ KS TRADE  $\bigcirc$  เลือก "บริการออนไลน์"

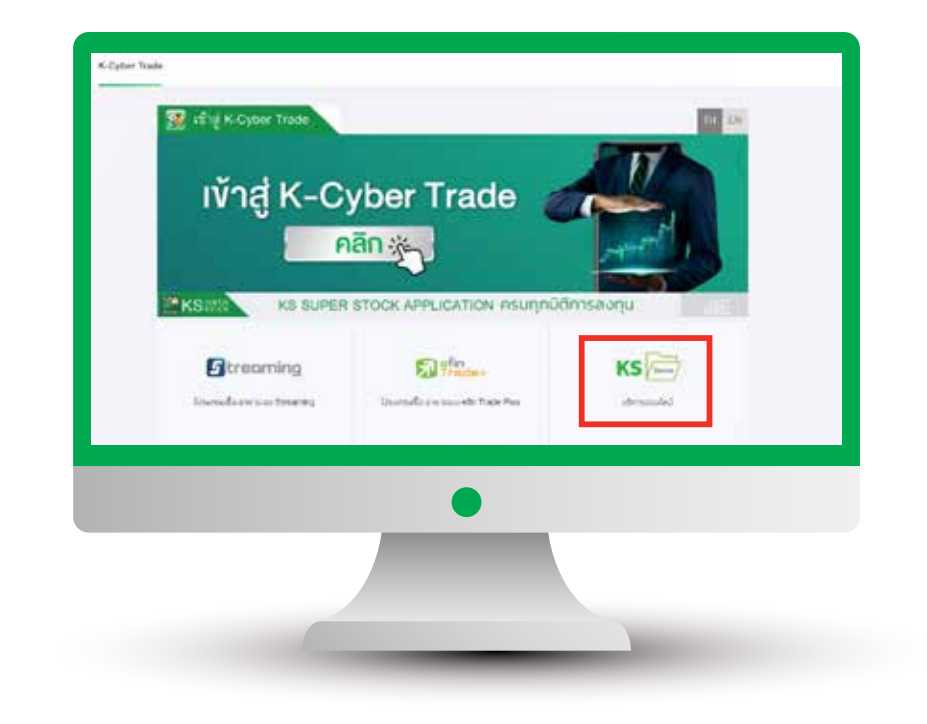

 $\circled{3}$  sะบุรหัส SMS OTP  $\circled{4}$  sะบุ KS PIN

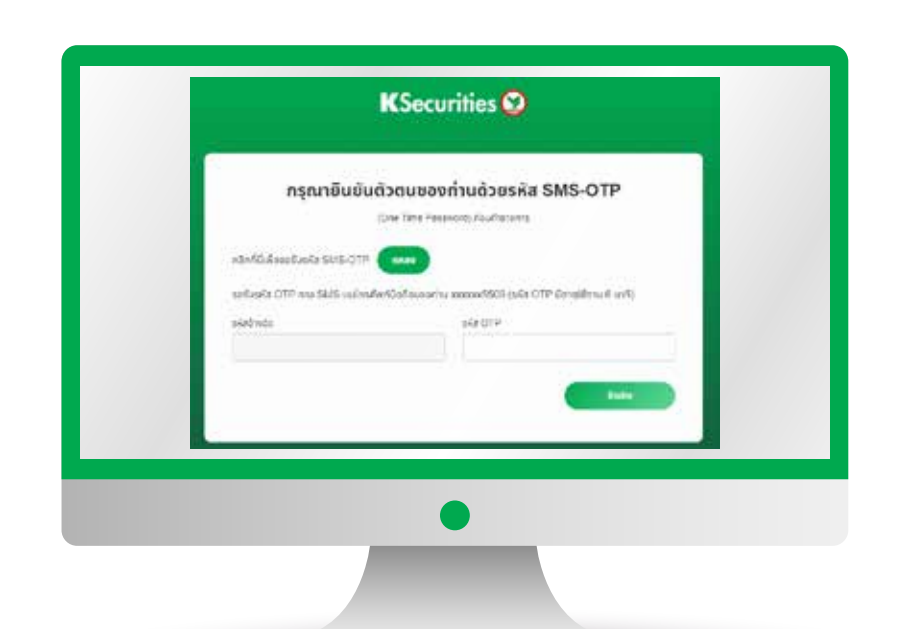

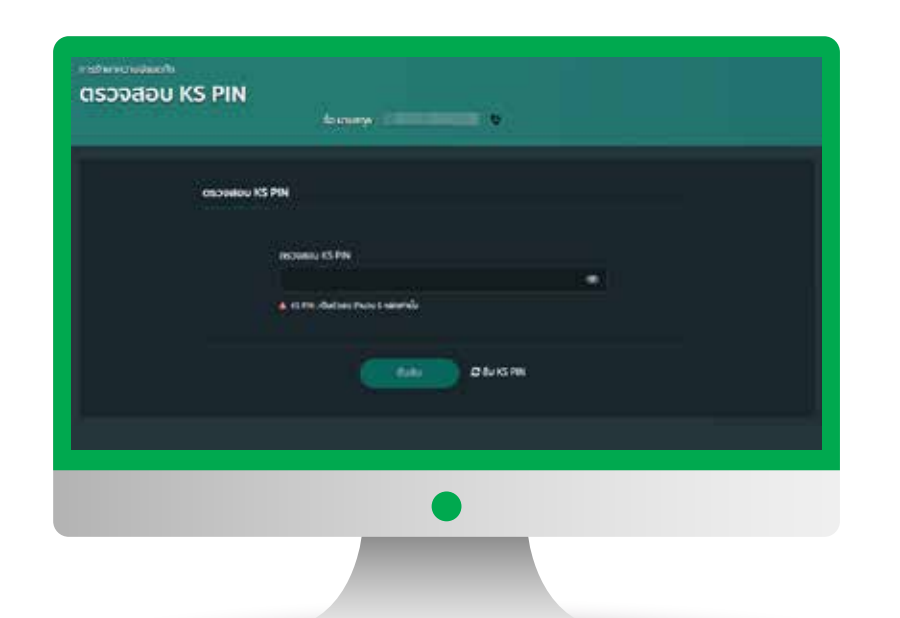

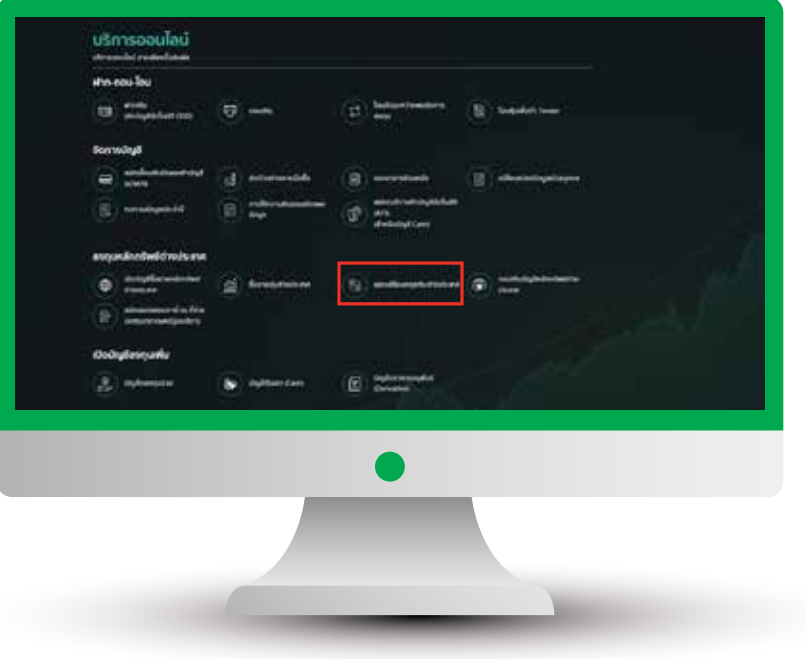

5 เลือก "แลกเปลี่ยนสกุลเง�นตางประเทศ" เลือกบัญชีตนทาง ปลายทาง ประเทศและ 6 สกุลเงินปลายทาง จากนั้นระบุจำนวนเงิน ที่ต้องการและกด "ถัดไป"

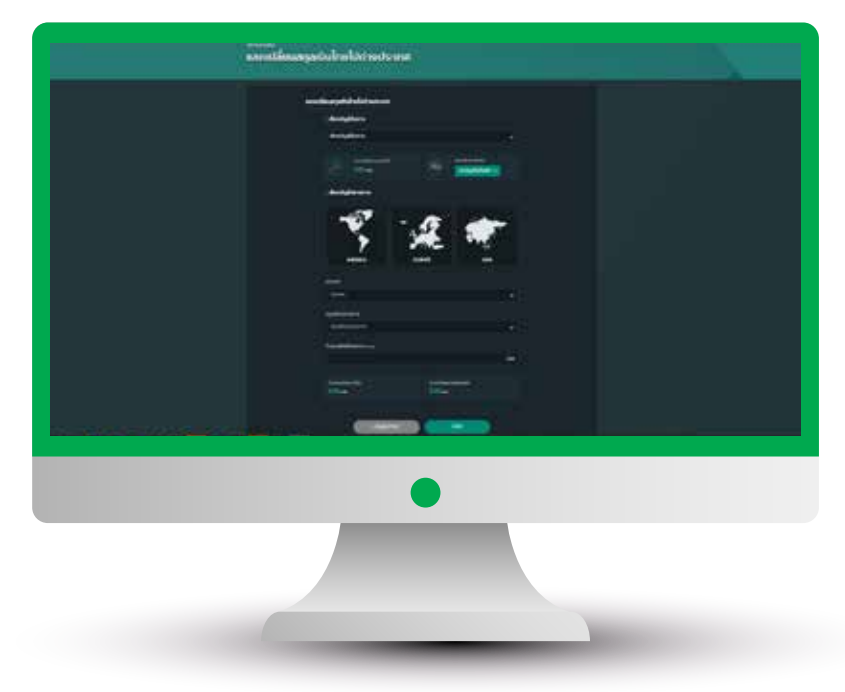

 $\,$ คู่มือการแลกเปลี่ยนสกุลเงินต่างประเทศ(เวอร์ชัน 01/2024) $\,$   $\,$   $\,$ 

9) หน้าจอแสดงสถานะคำขอทำการของท่าน (10) หน้าจอแสดงการทำรายการสำเร็จ สําเร็จ สามารถตรวจสอบความถูกตอง โดยกด "ดูรายละเอียด"

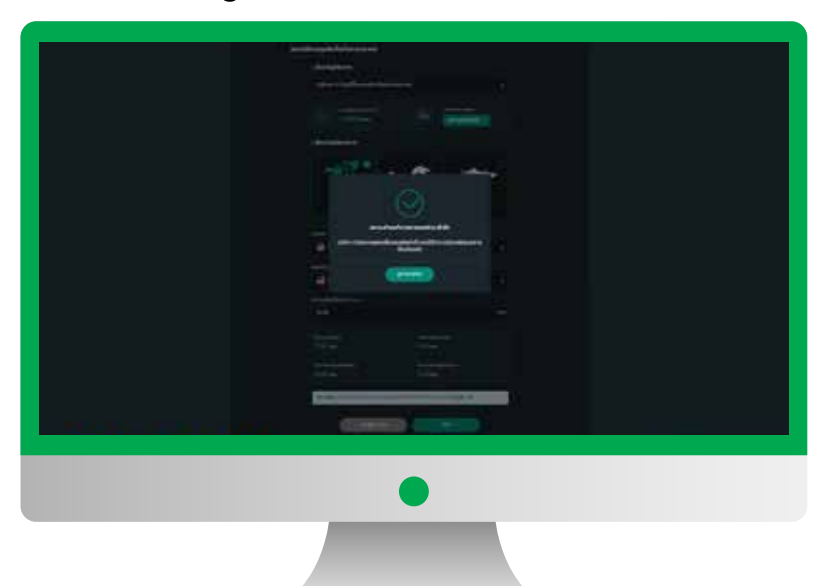

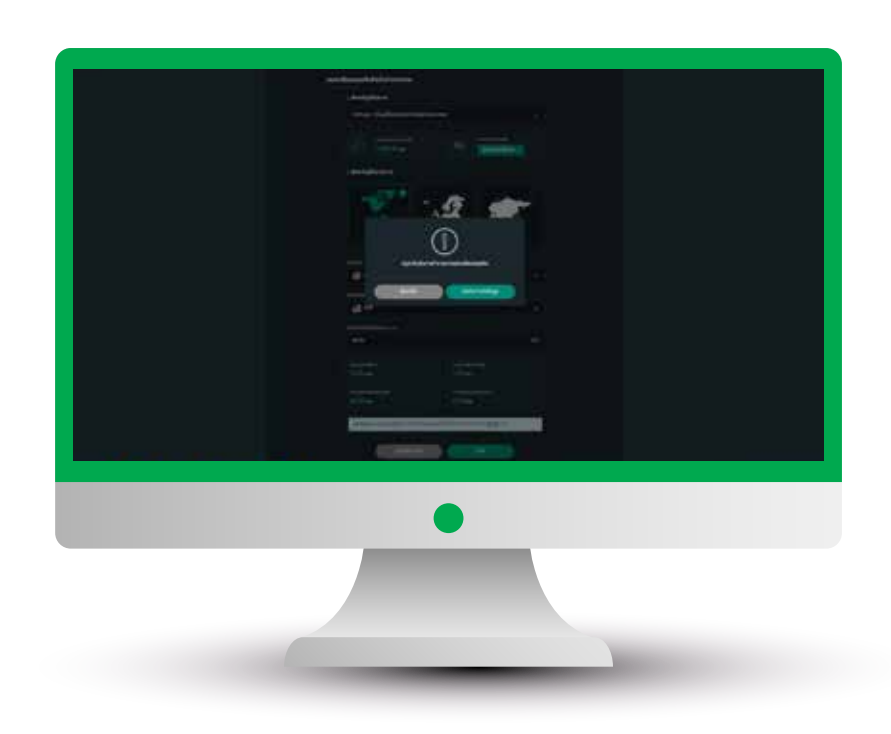

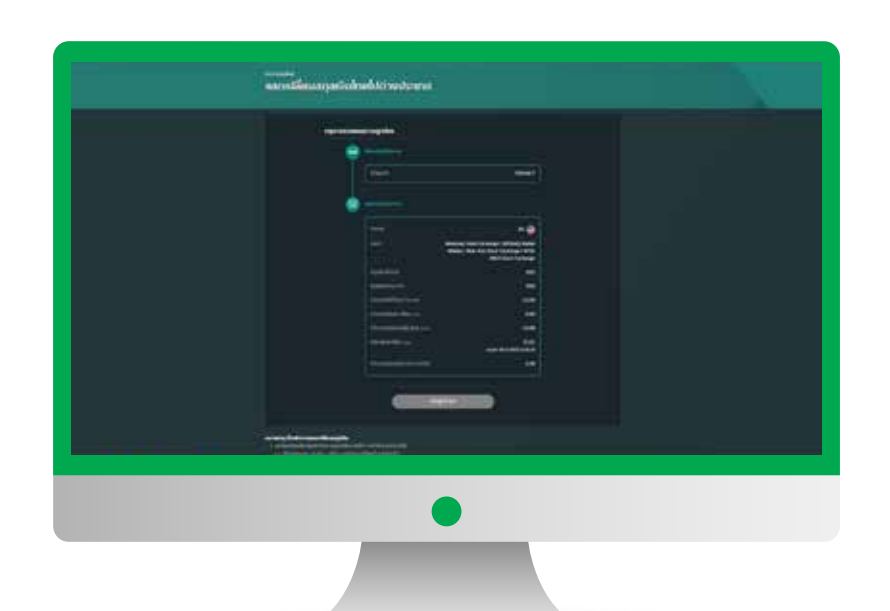

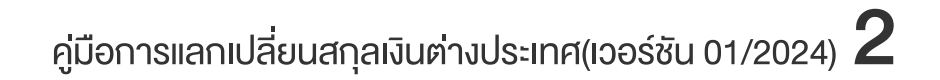

### KSecurities<sup>®</sup>

# ผานเว็บไซต KS TRADE การแลกเปลี่ยนสกุลเง�นตางประเทศ

กรณีเลือก สกุลเงิน USD, EURO, และ HKD จะ สามารถเห็นอัตราแลกเปลี่ยน แบบ real time ได (อัตราแลกเปลี่ยนอาจมีการเปลี่ยนแปลงทุกๆ 1 นาที)  $\widehat{\mathcal{D}}$  กรณีเลือก สกุลเงิน USD, EURO, และ HKD จะ  $\qquad$  8) ตรวจสอบข้อมูลและกด "ยืนยันการส่งข้อมูล"

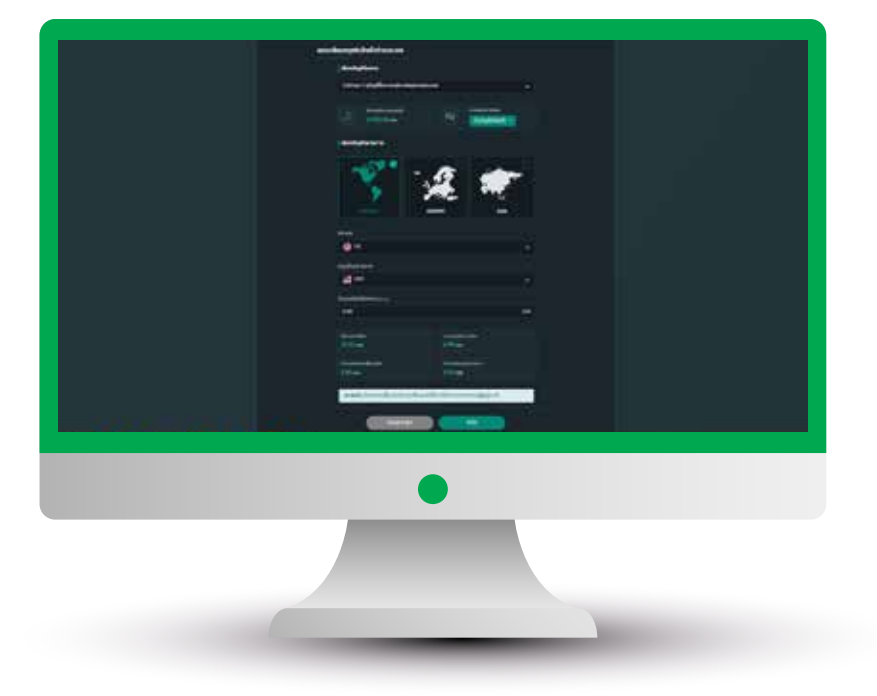